# TUTORIEL pour le traitement complet d'une image avec les scripts SIRIL Webastic<br> **Price- traiter volume in the complete** of traiter image avec less<br> **price-SIRIL**<br>
A jour du 3 septembre 2020 : refonte complète du tuto prenant en compte les<br>
préstains de Siril 0.99.4.<br>
Dest utile à tout posses Modifier le sujet - Webastro **https://www.webastro.net/index.php?app=core&module=system&control...**<br>TUTORIEL pour le traitement complet d'une image avec les

Mise à jour du 3 septembre 2020 : refonte complète du tuto prenant en compte les améliorations de SiriL 0.99.4.

Ce tuto est utile à tout possesseur d'Appareil Photo Numérique (APN) ou de caméra Astro puisqu'une des améliorations de SiriL 0.99 est l'arrivée des scripts universels.

Ces scripts sont dorénavant valables sans distinction pour APN (fichiers RAW) et pour caméra Astro (fichiers Fits).

Les différentes tutos vous permettront de :

- façon automatique à l'aide des scripts, dans plusieurs situations possibles
- réaliser un premier traitement sous SiriL (étalonnage des couleurs, ajustement de l'histogramme, retrait du gradient, etc..) et de sauvegarder l'image en FIT, TIF, JPG ou PNG pour traitement ultérieur
- réaliser une composition RVB pour vous apprendre à combiner une image SHO, HOO ou LRVB
- réimporter, réaligner et empiler 2 ou plusieurs images pour les combiner entre elles ou simplement les réaligner avant une composition RVB dans le cas d'une image mono.

### Les points abordés dans le tuto 1 (introduction) : ci-dessous

- Les pré-requis pour bien démarrer SiriL
- Passer Windows en mode développeur
- Comment bien réaliser ses brutes, darks, offsets et flats

### Les points abordés dans le tuto 2 (script couleur) :

- Déposer ses images dans les bons dossiers avant le pré-traitement
- Nettoyer le dossier Process avant de lancer un script
- Lancer un script de traitement couleur basique
- Ouvrir l'image Résultat
- Modifier le mode d'affichage

# Les points abordés dans le tuto 3 (traitement couleur) :

- Recadrer l'image
- Extraire le gradient
- Étalonner les couleurs par photométrie
- Transformer l'image en linéaire avec asinh
- Ajuster l'histogramme
- Supprimer le bruit vert
- Augmenter la saturation
- Réaliser une déconvolution
- remettre l'image à l'endroit par inversion miroir
- sauvegarder l'image en FIT, TIF, JPG ou PNG

## Les points abordés dans le tuto 4 (extraction HaOIII) :

- Lancer un script de traitement avec extraction HaOIII
- Réaliser la composition RVB pour obtenir une image HOO
- Étalonner les couleurs
- Transformer l'image en linéaire avec asinh
- Ajuster l'histogramme
- Supprimer le bruit vert
- Réaliser une déconvolution
- remettre l'image à l'endroit par inversion miroir
- sauvegarder l'image en FIT, TIF, JPG ou PNG

### Les points abordés dans le tuto 5 (composition RVB-HOO) :

- Convertir les 2 images RVB et HOO dans SiriL
- Réaligner les 2 images entre elles
- Empiler les 2 images pour obtenir une image résultante
- Recadrer l'image
- Retoucher l'histogramme
- Augmenter la saturation
- Ajouter une déconvolution
- Remettre l'image à l'endroit par inversion miroir
- Sauvegarder l'image

### Logiciels nécessaires :

- SiriL 0.99.4 pour Windows à télécharger ici : https://www.siril.org/fr/
- Les nouveaux scripts pour SiriL 0.99, soit disponibles par défaut dans l'installation, soit téléchargeables ici : https://free-astro.org/index.php?title=Siril:scripts/fr#Obtenir\_des\_scripts

### Adresses et tutos utiles :

- Siril : https://www.siril.org/fr/
- Les cours et tutos sur Siril : https://siril.linux-astro.fr/
- Tout sur les scripts SiriL : https://free-astro.org/index.php?title=Siril:scripts/fr
- Liste des commandes utilisables dans les scripts SiriL : https://free-astro.org/siril\_docfr/#Available\_commands

# IMPORTANT AVANT DE COMMENCER :

Si vous aviez une ancienne version de SiriL, il vous faut impérativement la désinstaller complètement (y-

compris tous les scripts que vous auriez pu télécharger) avant d'installer la nouvelle.

- Si vous ne voyez pas de menu Scripts dans SiriL ou si ne vous ne voyez pas les nouveaux scripts, effectuez la procédure décrite ici : https://free-astro.org/index.php?title=Siril:scripts/fr#Utiliser\_les\_scripts Modifier le sujet - Webastro<br>compris tous les scripts que vous auriez pu télécharger) avant d'installer la nouvelle.<br>• Si vous ne voyez pas de menu Scripts dans SiriL ou si ne vous ne voyez pas les nouveaux scripts,
	- Si vous avez changé le dossier de travail de SiriL (par défaut après installation dans \IMAGES ou \MES IMAGES selon votre version de Windows, ce qui correspond en réalité au dossier C:\USERS \VOTRE\_NOM\PICTURES), vérifiez bien que les 4 sous-dossiers BRUTES, DARKS, FLATS et OFFSETS se trouvent dedans.
	- La version 0.99.4 utilise les liens symboliques bien connus de Linux, ce qui permet d'économiser pas mal de Go sur votre disque lors du traitement, mais implique de passer votre Windows en mode développeur :
		- cliquez sur le Menu Windows (ou la touche Windows du clavier) puis sur Paramètres (la roue crantée)

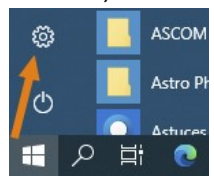

o cliquez sur Mise à jour et sécurité

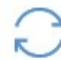

Mise à jour et sécurité Windows Update, récupération, sauvegarde

 $\circ$  cliquez sur *Espace développeurs*, puis cochez *Mode développeur* 

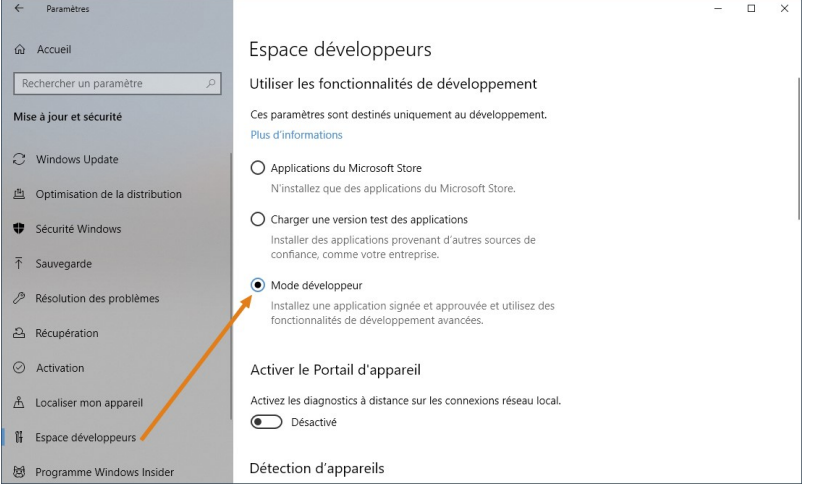

c'est terminé, vous pouvez laisser comme ça éternellement, le mode développeur n'impacte rien sur le fonctionnement normal de Windows

### Allez, vous êtes prêts ?

- Attendez, tout d'abord, parlons de notre séance de prise de vue. Avant de continuer à lire ce tuto, vous devriez avoir obtenu :
	- un certain nombre d'images BRUTES, soit avec un APN (fichiers RAW genre ARW sur Sony, CR2 sur Canon, etc...), soit avec une caméra Astro mono ou couleur (fichiers FIT ou FITS)
- entre 10 et 100 images de DARK (toujours des RAW ou des FITs, prises dans le noir absolu, au même temps de pose, ISO ou GAIN que les BRUTES) Modifier le sujet - Webastro metodoniconne de pose, la controlie de DARK (toujours des RAW ou des FITs, prises dans le noir absolu, au même temps de pose, ISO ou GAIN que les BRUTES)
	- $\circ$  entre 10 et 20 images de FLAT (toujours des RAW ou des FITs), cette fois prises sous une lumière uniforme, par exemple à l'aide d'un écran à flat, ou de jour sur le fond de ciel tamisé par un T-shirt blanc, etc..., à l'ISO ou le GAIN le plus faible possible idéalement)
		- Ajuster le temps de pose du FLAT de sorte que l'histogramme de l'image se situe environ aux 2/3 du maximum
	- $\circ$  entre 10 et 100 images d'OFFSET (toujours des RAW ou des FITs, prises dans le noir absolu et au même temps de pose, ISO ou GAIN que les FLATS)
	- Dans les tutos ci-dessous j'ai utilisé :
		- $\circ$  une lunette de 106mm de diamètre et 388mm de focale (F/3.7)
		- o une monture équatoriale motorisée sur les 2 axes
		- un diviseur optique équipé d'une caméra de guidage (ASI290 mini)
		- o une caméra ZWO ASI2600MC réglée au GAIN 100
		- un filtre anti-pollution Optolong L-Pro (car oui même dans la Drôme la pollution lumineuse fait son œuvre, surtout à l'horizon sud où se trouvaient M8 et M20)
		- o le tout piloté par un boîtier ZWO ASiair pro

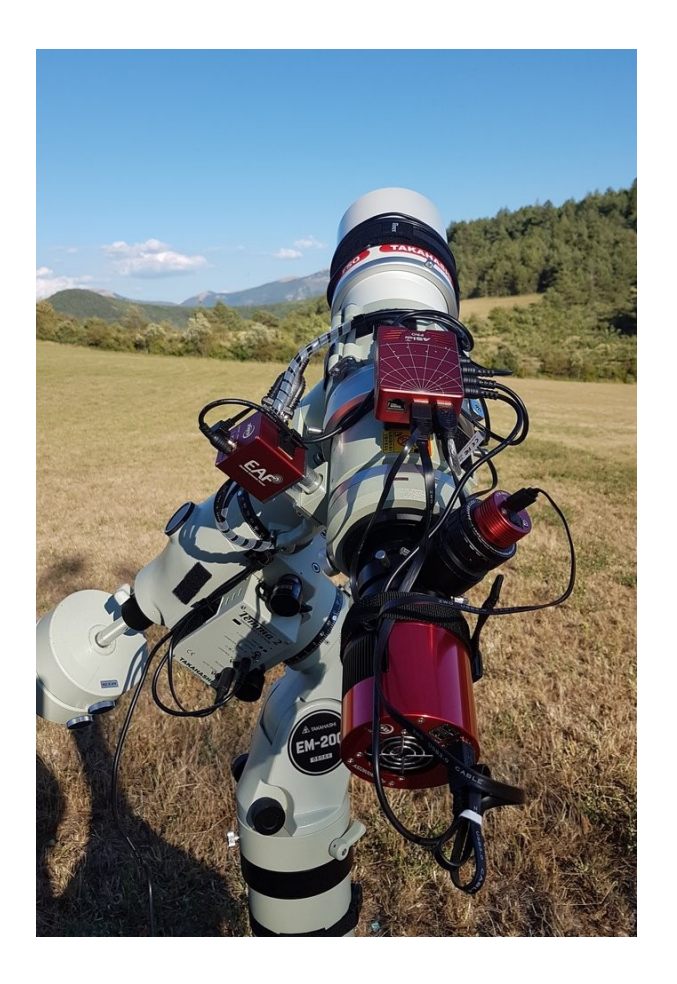

- $\bullet$  et obtenu :
	- 15 images BRUTES de 180s à gain=100 des nébuleuses M8 et M20
	- 15 DARKS de 180s à gain=100
- 15 FLATS de 3s à gain=100
- 15 OFFSETS de 3s à gain=100 (dans ce cas de pose assez longue, on appelle plutôt ça des DARKS de FLATS) Modifier le sujet - Webastro<br>
⊙ 15 FLATS de 3s à gain=100<br>
⊙ 15 OFFSETS de 3s à gain=100 (dans ce cas de pose assez longue, on appelle plutôt ça des<br>
⊙ 15 OFFSETS de 3s à gain=100 (dans ce cas de pose assez longue, on app
	- Voici pour information une image brute de 180s, comme ça vous voyez de quoi on part... et à quoi on arrivera

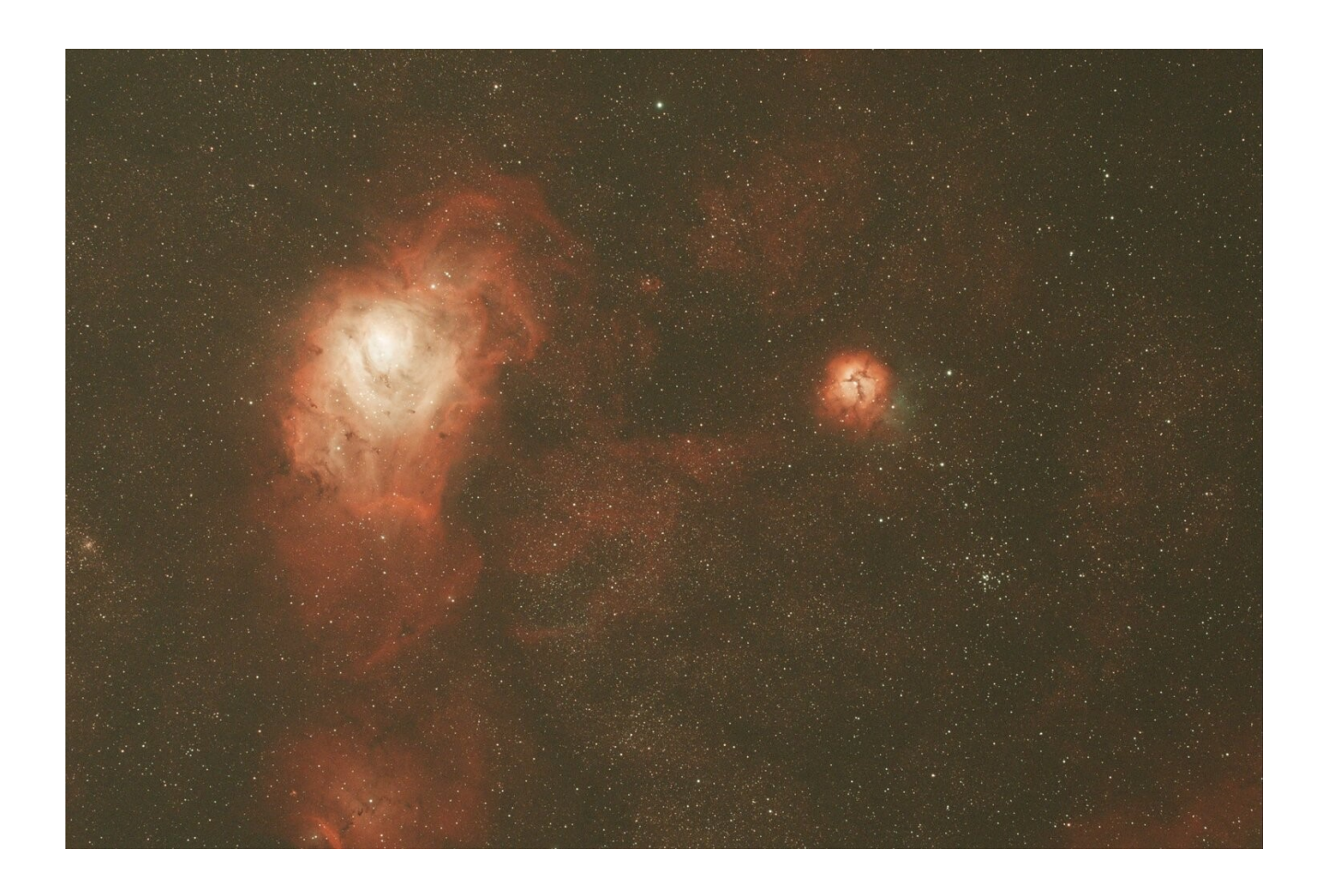